# HESI Assessment

### **Distance Testing Eligibility Instructions**

#### 1. You must have an Evolve student account with HESI Assessment

To register for your HESI Distance Testing exam, you will need an Evolve student account. If you do not have an account, you can create it at: <u>https://evolve.elsevier.com/</u>

Follow the steps below:

- a. Go to https://evolve.elsevier.com/cs/ and click "I'm a student."
- b. In the HESI Secured Exams section, click the link that says, "Register for Distance Testing."
- c. Click "Register" to place this in your cart, and then "Checkout/Redeem" from the cart screen.
- d. If you are a returning user, enter your Evolve username and password on the right side of the screen and click "Sign In." If you are new to Evolve, enter your name, email, desired password, and click "Continue."
- e. Click "Checkout/Redeem," once again to finalize your selection.

#### 2. Register for Distance Testing Exam

1

same Pleas

Dept. Dept. First Last Addro City Zip Exam

Mv

- a. Click on "My Evolve."
- b. Under HESI Assessment, select "Student Access" and agree to the Terms and Conditions.
- c. Hover over the Distance Testing Tab and select "Register for a Distance Exam."

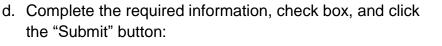

| as it appears on your government issued photo ID. |                                         |         |                                                                                 |
|---------------------------------------------------|-----------------------------------------|---------|---------------------------------------------------------------------------------|
|                                                   | profile at https://evolve.elsevier.com  |         |                                                                                 |
| ID* 2                                             |                                         | Evol    | 1. Please confirm that your first and last<br>name match your government-issued |
| Name                                              |                                         |         | photo ID with signature. (Middle name                                           |
| Name                                              | Student                                 |         | is not required)                                                                |
| Name                                              | Testing                                 | Ema     | 2. Click Tab on your keyboard to<br>populate information.                       |
| ess Line 1                                        | 111                                     |         | 3. Enter school's department ID.                                                |
| ess Line 2                                        |                                         |         | 4. Select the appropriate exam.                                                 |
|                                                   | XXX                                     | Stat    | e                                                                               |
|                                                   | 11111                                   | Pho     | ne 555-5555                                                                     |
| * 4                                               | •                                       |         |                                                                                 |
| Evolve profile                                    | is the same as it appears on my governm | ment is | ssued photo ID. Submit Cancel                                                   |

Please enter required information below. Review your Evolve profile and confirm that the information provided is the

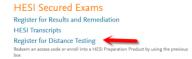

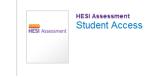

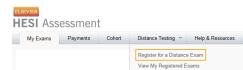

## UNIVERSITY OF WEST GEORGIA Instructions– Distance Testing Department ID: \*201715\*

#### **IMPORTANT INFORMATION:**

1. Do Not use the School's Department ID as your student ID when creating your student Evolve account.

2. The first and last name on your Evolve account <u>must be the same</u> as it appears on your <u>Government</u> <u>Issued Photo ID with Signature</u> (i.e. Driver's License or Passport). You will <u>not</u> be admitted into the testing lab if there is any discrepancy between what is listed on your Evolve student account and what is presented on your ID.

3. Your government issued ID must include your signature and a photo that resembles your current appearance to gain admittance into the testing center (your middle name/initial is not required).

4. <u>Do Not</u> Register for <u>Multiple Schools</u> or <u>Multiple Exam Versions</u> (ex. A2 V1 & A2 V2). Register and complete testing on one version of an exam before registering for subsequent version.

You will receive an email Confirmation Notice indicating that you may schedule your exam. Please carefully review the information contained in your Confirmation Notice. If name is not correct, or has been changed, please contact Elsevier HESI Assessment at <u>exameligibility@elsevier.com</u>. Failure to do so could result in forfeiture of your testing appointment and associated fees.

#### PLEASE NOTE:

You will receive your Eligibility ID in an email (this is your evolve username). Please add the following email address to your email's safe sender list to avoid delays: <u>exameligibility@elsevier.com</u>. If you do not see the notification, please check your spam/junk folder.